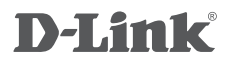

DCS-6005L Беспроводная купольная облачная сетевая HD-камера с поддержкой ночной съемки

## **QUICK INSTALLATION GUIDE**

КРАТКОЕ РУКОВОДСТВО ПО УСТАНОВКЕ

## **КОМПЛЕКТ ПОСТАВКИ**

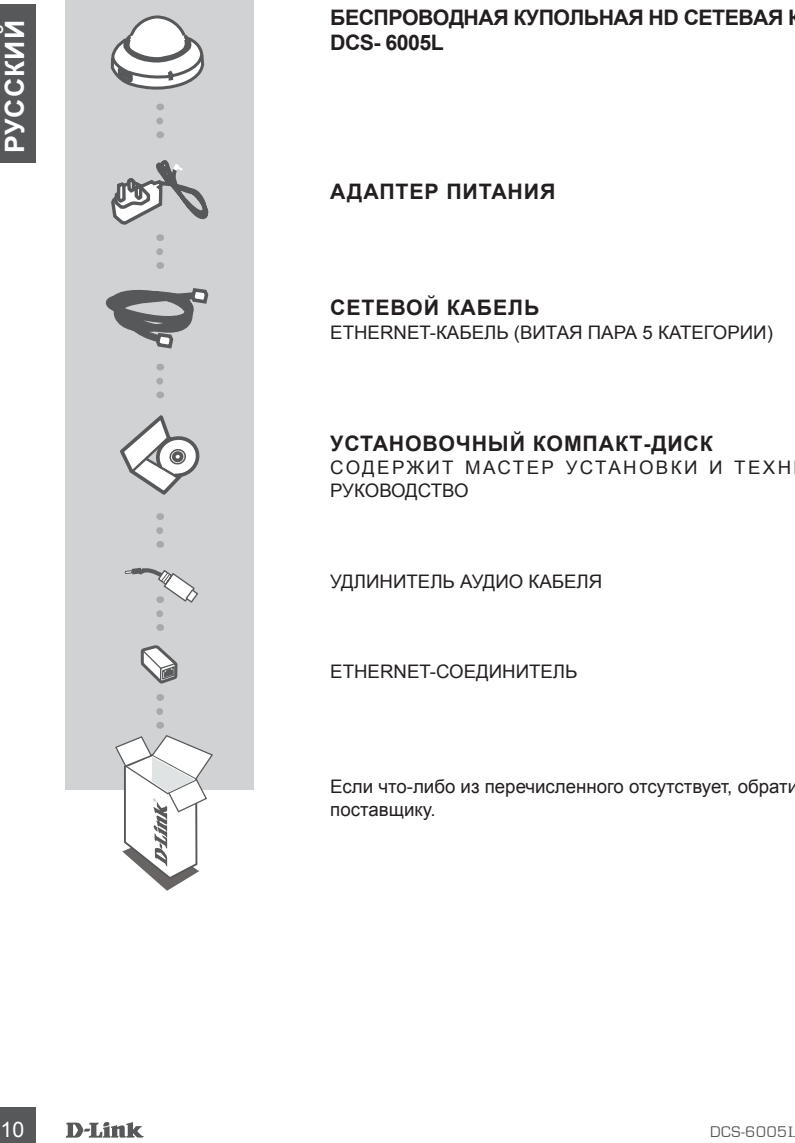

**БЕСПРОВОДНАЯ КУПОЛЬНАЯ HD СЕТЕВАЯ КАМЕРА DCS- 6005L**

**АДАПТЕР ПИТАНИЯ**

**СЕТЕВОЙ КАБЕЛЬ** ETHERNET-КАБЕЛЬ (ВИТАЯ ПАРА 5 КАТЕГОРИИ)

**УСТАНОВОЧНЫЙ КОМПАКТ-ДИСК** СОДЕРЖИТ МАСТЕР УСТАНОВКИ И ТЕХНИЧЕСКОЕ РУКОВОДСТВО

УДЛИНИТЕЛЬ АУДИО КАБЕЛЯ

ETHERNET-СОЕДИНИТЕЛЬ

Если что-либо из перечисленного отсутствует, обратитесь к поставщику.

### **УСТАНОВКА СИСТЕМНЫЕ ТРЕБОВАНИЯ**

- Маршрутизатор (рекомендуется Cloud маршрутизатор D-Link)
- Широкополосное подключение к Интернет
- Учетная запись e-mail (требуется для регистрации на портале mydlink)

#### • Компьютер:

- Microsoft Windows® 8/7/Vista/XP, или Mac с OS X 10.6 или выше
- ПК с частотой процессора 1,3 ГГц или выше и по крайней мере 128 МБ RAM
- Internet Explorer 7, Firefox 12, Safari 4, или Chrome 20 или выше с установленными и включенными элементами Java
- Существующая сеть Ethernet 10/100 или беспроводная сеть 802.11g/n

#### МЕХАНИЗМ ZERO CONFIGURATION

• Mapupyrusarrop (percolentaryers Cloud Mapupyrresarrop D-Link)<br>• Lingocomonoce expanse is element contenue of the percorporation of the second Mindows<sup>4</sup> 8/7VIstaIXP, runs Macc OS X 10.6 vine tauxe of SEAM<br>• Koma samuta **Если у Вас есть Cloud маршрутизатор D-Link**, можно воспользоваться механизмом Zero Configuration. Эта функция автоматически настраивает параметры камеры и добавляет ее к Вашей учетной записи mydlink. Если Cloud маршрутизатор D-Link отсутствует, можно использовать Мастер установки для настройки камеры (см. следующий раздел).

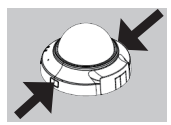

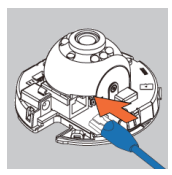

#### **Шаг 1:**

Снимите крышку камеры, нажав соответствующие кнопки с обеих сторон камеры.

#### **Шаг 2:**

Подключите входящий в комплект поставки Ethernet-кабель к разъему для сетевого кабеля, расположенному внутри камеры, и к локальной сети.

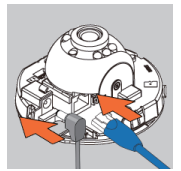

#### **Шаг 3:**

Подключите внешний источник питания к разъему питания, расположенному внутри камеры, и к розетке питания. Индикатор питания на камере должен загореться зеленым цветом.

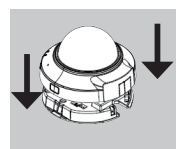

#### **Шаг 4:**

Присоедините крышку камеры, расположив ее таким образом, чтобы отверстие на крышке совпало с отверстием на основании камеры. Нажмите на крышку камеры, чтобы закрепить ее к основанию камеры.

**Если Cloud маршрутизатор D-Link отсутствует**, можно просто использовать любой компьютер с Windows или Mac для того, чтобы выполнить с помощью Мастера установки, находящегося на компакт-диске, процесс установки.

Если у Вас нет дисковода CD-ROM, или компакт-диск отсутствует, пожалуйста, загрузите Мастер установки с **http://www.mydlink.com/support**

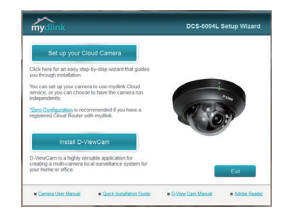

- **• Для пользователей Windows:** Вставьте установочный компакт-диск в дисковод CD-ROM. Нажмите Set up your Cloud Camera (Установить Cloud камеру) для запуска Мастера установки. Если Мастер установки не запускается на компьютере автоматически, нажмите Start > Run (Пуск > Выполнить). В поле ввода команды введите D:\autorun.exe (где D: - имя дисковода CD-ROM) и нажмите OK.
- **• Для пользователей Mac:** Вставьте установочный компакт-диск в дисковод CD-ROM. Откройте на рабочем столе дисковод CD-ROM, дважды нажмите на файл SetupWizard, подождите около 20-30 секунд и следуйте инструкциям.

## **НАЧАЛО РАБОТЫ С mydlink**

Macrep ycranotistic http://www.mydlink.com/support<br>
some any non-solar rende Windows: Beraisine ycranotistic study<br>
someonic Change (Versional model and Change (Versional model and Change (Versional model) and samples<br>
is mydlink – это сервис, который позволяет наблюдать и управлять устройствами с поддержкой mydlink с любого компьютера, подключенного к Интернет. Если Ваши камеры привязаны к учетной записи mydlink, Вы сможете просматривать видеотрансляции с этих камер, используя Web-сайт mydlink. Следуйте нижеуказанным инструкциям, чтобы получить доступ к учетной записи mydlink.

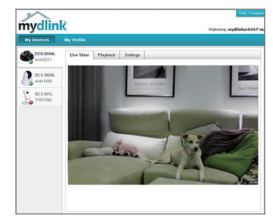

- Откройте Web-браузер на любом компьютере, подключенном к Интернет.
- Введите в адресной строке http://www.mydlink.com и нажмите Enter.
- Авторизуйтесь под учетной записью mydlink.
- Вы можете видеть все устройства, которые были привязаны к учетной записи mydlink, в главном окне.
- Убедитесь, что браузер поддерживает как Java, так и ActiveX плагины, и эти элементы были установлены и включены.
- По умолчанию Java плагин не установлен в ОС Windows. Последнюю версию можно загрузить с
- http://www.java.com
- В Mac OS X 10.7.x, Java-апплеты выключены по умолчанию. Чтобы включить Java-апплеты, нажмите
- Finder > Applications > Utilities > Java Preferences (Finder > Приложения > Утилиты > Характеристики Java) и отметьте флажком опцию Enable applet plug-in and Web Start applications (Активировать апплет и приложения Web Start).
- Элементы управления ActiveX® в IE будут установлены автоматически, если это потребуется. Рекомендуется убедиться, что были включены соответствующие опции в Tools > Internet Options > Security > Custom Level (Сервис > Свойства обозревателя > Безопасность > Другой…).

## **МОНТАЖ КАМЕРЫ**

Пожалуйста, обратитесь к нижеописанным шагам, которые помогут выполнить установку камеры. Рекомендуется выполнить настройку камеры до ее монтажа.

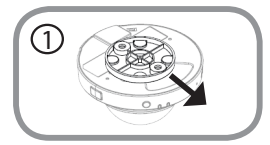

#### **Шаг 1:**

Камеру необходимо отсоединить от основания, чтобы получить доступ к отверстиям на нем. Отсоедините камеру от основания, крепко удерживая корпус с обращенным к себе логотипом D-Link и сдвигая основание по направлению к себе.

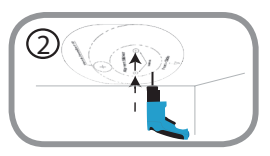

#### **Шаг 2:**

**EXAMPLE PROPRIATE CONSUMING CONSUMING CONSUMING CONSUMING CONSUMING CONSUMING CONSUMING CONSUMING CONSUMING CONSUMING CONSUMING CONSUMING CONSUMING CONSUMING CONSUMING CONSUMING CONSUMING CONSUMING CONSUMING CONSUMING CO** Поместите направляющий стикер основания на то место, где планируется установить камеру. В зависимости от материала, из которого сделана стена или потолок, используйте подходящие инструменты, чтобы просверлить два отверстия в месте расположения направляющего стикера. Если стена сделана из бетона, сначала просверлите отверстия, а затем вставьте пластмассовые анкеры для удержания винтов.

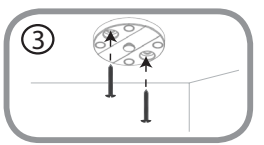

#### **Шаг 3:**

Поместите основание поверх отверстий в стене. Убедитесь, что отверстия основания совпадают с отверстиями в стене. Используйте входящие в комплект поставки винты, чтобы присоединить основание к стене.

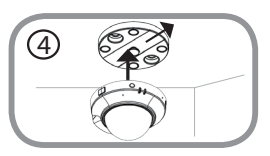

#### **Шаг 4:**

Присоедините корпус камеры с обращенным к себе логотипом D-Link к основанию, сдвигая его по направлению к себе до тех пор, пока корпус не будет зафиксирован.

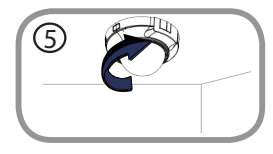

#### **Шаг 5:**

5 Поворачивая камеру, отрегулируйте ее направление.

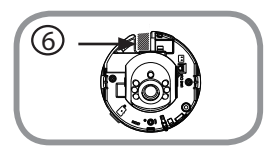

#### **Шаг 6 (опционально):**

**Если требуется протянуть кабели для камеры через стену или потолок**, снимите крышку камеры и разметьте карандашом область, где необходимо просверлить отверстие, через которое будут протянуты кабели.

**Примечание**: Перед сверлением установите камеру в нужном положении, чтобы отверстие было просверлено точно в требуемом месте.

## **РЕГУЛИРОВКА УГЛА ОБЗОРА**

## 1

#### **Шаг 1:**

Крышку необходимо снять с камеры, чтобы получить доступ к винту для регулировки угла обзора. Снимите крышку камеры, нажав соответствующие кнопки с обеих сторон камеры.

# 2

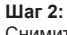

Снимите крышку камеры, поднимая ее вверх.

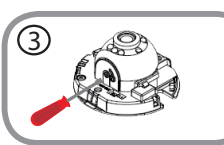

#### **Шаг 3:**

Используйте отвертку, чтобы ослабить удерживающий винт, используемый для фиксации механизмов регулировки угла обзора объектива камеры.

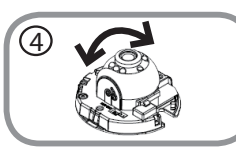

#### **Шаг 4:**

Отрегулируйте вручную угол обзора.

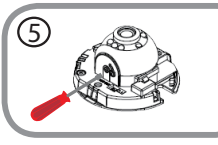

6

#### **Шаг 5:**

Используйте отвертку, чтобы затянуть удерживающий винт, используемый для фиксации механизмов регулировки угла обзора объектива камеры.

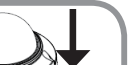

#### **Шаг 6:**

14 DESCRIPTION CONFIDENTIES (CONFIDENTIES) AND CONFIDENTIES (CONFIDENTIES) AND CONFIDENTIES (CONFIDENTIES) AND CONFIDENTIES (CONFIDENTIES) AND CONFIDENTIES (CONFIDENTIES) AND CONFIDENTIES (CONFIDENTIES) AND CONFIDENTIES ( Присоедините крышку камеры, расположив ее таким образом, чтобы отверстие на крышке совпало с отверстием на основании камеры. Нажмите на крышку камеры, чтобы закрепить ее к основанию камеры.

## **ПОИСК И УСТРАНЕНИЕ НЕИСПРАВНОСТЕЙ**

#### ПРОБЛЕМЫ УСТАНОВКИ И НАСТРОЙКИ

#### **1. КАК ПОДКЛЮЧИТЬ КАМЕРУ, ИСПОЛЬЗУЯ WPS?**

Рекомендуется воспользоваться технологией Zero Configuration или Мастером установки, описанными ранее в данном руководстве, которые автоматически настроят камеру для работы в беспроводной сети.

Если Вы хотите использовать WPS для подключения камеры, выполните следующие шаги:

- Нажмите и удерживайте кнопку WPS на задней панели камеры в течение 5 секунд. Индикатор состояния WPS будет мигать синим цветом.
- THE CONDITIONS YOU A HOUSE WITHOUT HAND IT POUR CONDITIONS IN THACT IPOUR MARRIERY ARE CONDITIONS IN A CAN CONDITIONS INTO BE CONDITIONS INTO BE CONDITIONS INTO BE CONDITIONS INTO BE CONDITIONS ON CONDITIONS INTO BE CONDIT • Нажмите кнопкуWPS на беспроводном маршрутизаторе или точке доступа в течение 60 секунд. На некоторых маршрутизаторах, возможно, потребуется войти в Web-интерфейс и затем нажать в нем ярлык для включения функции WPS. Если расположение кнопки WPS на маршрутизаторе или точке доступа неизвестно, пожалуйста, обратитесь к руководству пользователя маршрутизатора.

## **ТЕХНИЧЕСКИЕ ХАРАКТЕРИСТИКИ**

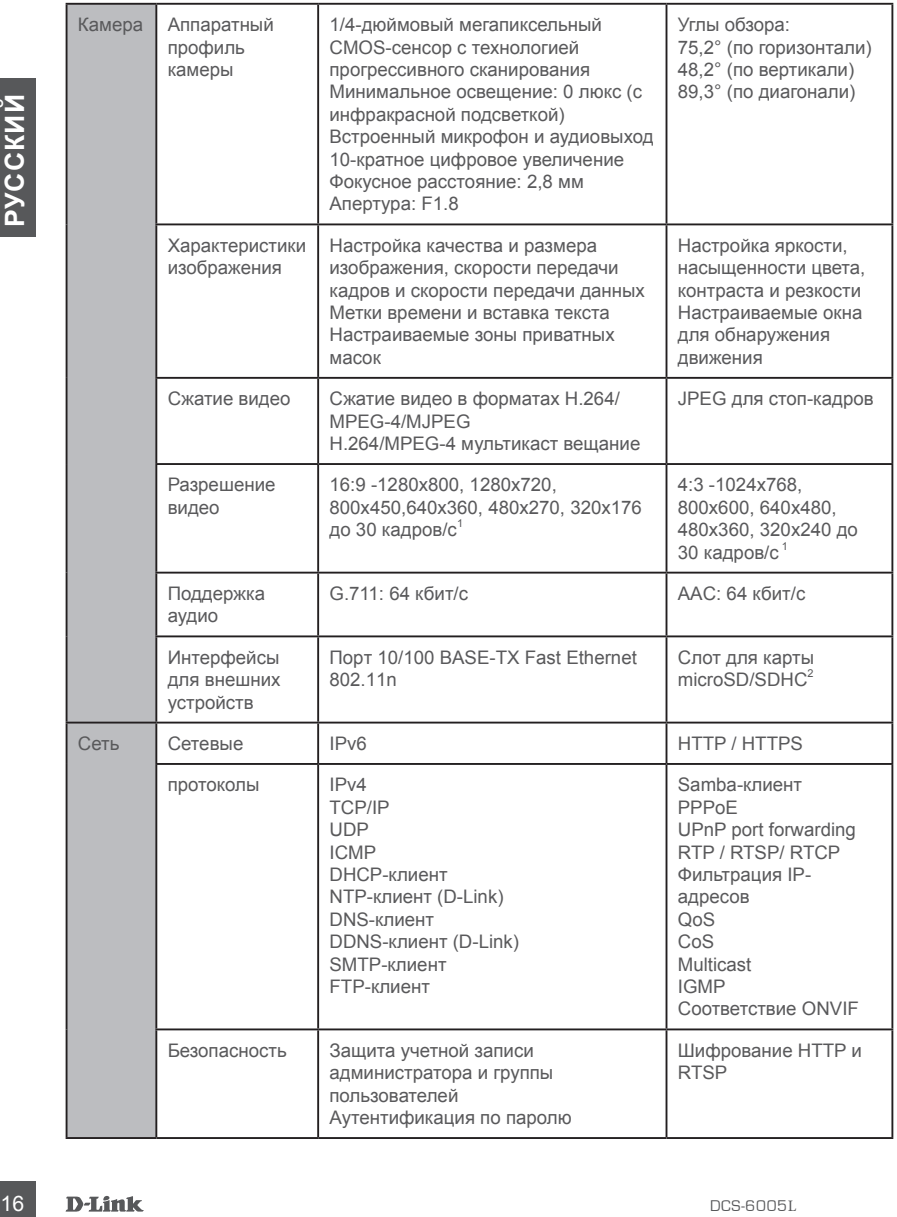

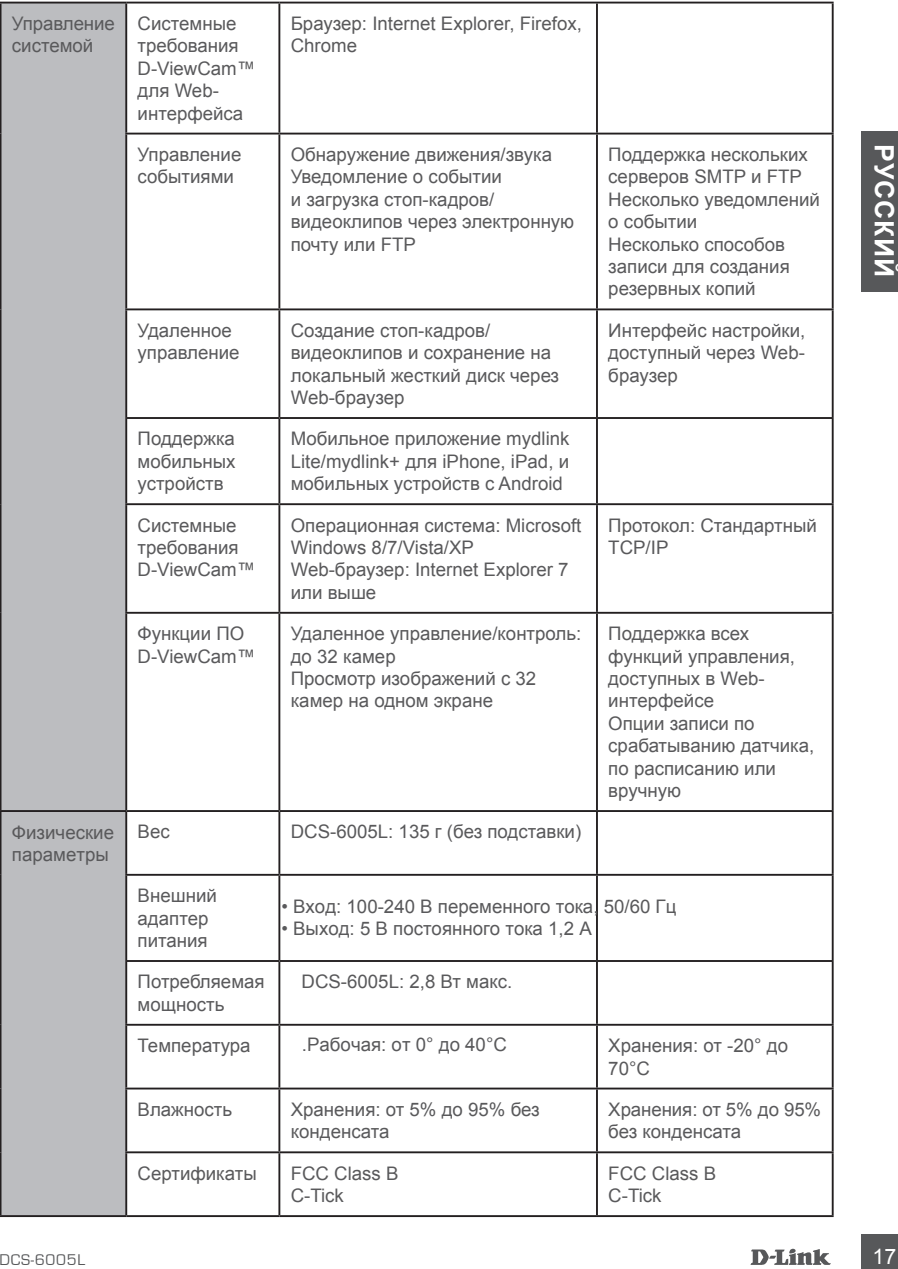

#### ТЕХНИЧЕСКАЯ ПОДДЕРЖКА

Обновления программного обеспечения и документация доступны на Интернет-сайте D-Link. D-Link предоставляет бесплатную поддержку для клиентов в течение гарантийного срока. Клиенты могут обратиться в группу технической поддержки D-Link по телефону или через Интернет.

#### **Техническая поддержка D-Link:**

8-800-700-5465

#### **Техническая поддержка через Интернет:**

http://www.dlink.ru e-mail: support@dlink.ru

#### ОФИСЫ

#### **Россия**

129626 г. Москва Графский пер., 14 Тел.: +7 (495) 744-0099

#### **Украина**

04080 г. Киев , ул. Межигорская, 87-А, офис 18 Тел.: +38 (044) 545-64-40 E-mail: kiev@dlink.ru

#### **Беларусь**

**18 DEXHAPHOCKER ПОДДЕРЖКА D-Link:**<br>
18-800-700-5465<br>
18 HEMPHOCKER ПОДДЕРЖКА ЧЕРЕЗ ИНТЕРНЕТ:<br>
18 HEMPHOCKER<br>
18 HEMPHOCKER<br>
19 HEMPHOCKER (Mosters<br>
19 HEMPHOCKER)<br>
19 DEXEM MARIA (19 HEMPHOCKER)<br>
19 HEMPHOCKER (MOST UPIT 220114, г. Минск, проспект Независимости, 169 , БЦ "XXI Век" Тел.: +375(17) 218-13-65 E-mail: minsk@dlink.ru

#### **Казахстан**

050008, г. Алматы, ул. Курмангазы, 143 (уг. Муканова) Tел./факс: +7 727 378-55-90 E-mail: almaty@dlink.ru

#### **Армения**

0038, г. Ереван, ул. Абеляна, 6/1, 4 этаж Тел./Факс: + 374 (10) 398-667 E-mail: erevan@dlink.ru

**Грузия** Тел./Факс: +995 (593) 98-3210

#### **Lietuva**

09120, Vilnius, Žirmūnų 139-303 Tel./faks. +370 (5) 236-3629 E-mail: info@dlink.lt

#### **Eesti**

Mustamae 55-314 10621, Tallinn Tel +372 613 9771 e-mail: info@dlink.ee

#### **Latvija**

Mazā nometņu 45/53 (ieeja no Nāras ielas) LV-1002, Rīga Tel.:+371 7 618-703 Fax: +371 7 618-706 e-pasts: info@dlink.lv